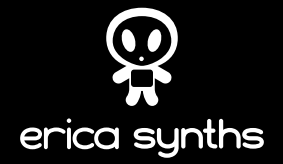

# **BLACK SEQUENCER**

# **USER MANUAL**

www.ericasynths.lv

## **THANK YOU FOR PURCHASING THE ERICA SYNTHS BLACK SERIES MODULE!**

The Erica Black Series includes high-end, unique functionality and superior quality modules. Only the best, highest quality components are used and all inputs and outputs are protected against undesired overvoltage. When designing the Black Series, we included superior design and usability. Big knobs have been assigned for key functions of the module, which makes the Black Series ideal for live performances. Enjoy!

The Erica Synths Black Sequencer takes classical modular sequencing to the next level by adding tons of features required for contemporary modular synthesisers. The Black Sequencer features 4 channels with CV, gate and modulation outputs, up to 64 step sequences that can be chained into longer ones, independent track time divisions, multiplications and lengths. It includes CV and Gate recording, a built-in quantiser, a MIDI in/out and many other features essential for composing and performing electronic and experimental music. Even though it provides many programmable parameters per step, it's intuitive, easy and straight-forward to use, and we believe that it will become a master controller for many modular setups.

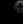

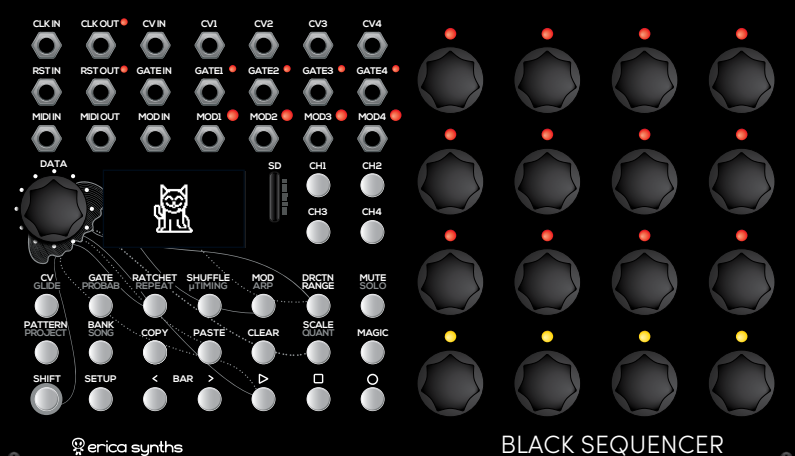

# **FEATURES**

- > 4 CV/GATE/Modulation tracks
- > CV/GATE/MOD recording
- > MIDI IN and MIDI OUT
- > Clock and Reset In/Out
- > 16 encoders for easy data input
- > Up to 64 steps per pattern
- > Song mode
- > Note, Glide, Gate length and Modulation adjustment per step
- > Probability, repeats and ratcheting per step
- > Microtonal tuning
- > Adjustable shuffle per track
- > Timing divisions/multiplications per track
- > Built in quantiser
- > Random pattern generator
- > 16 banks of 16 pattern memory
- > SD card slot for backup and firmware updates

# **SPECIFICATIONS**

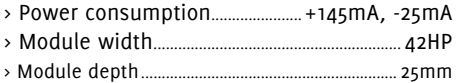

# **THE INTERFACE**

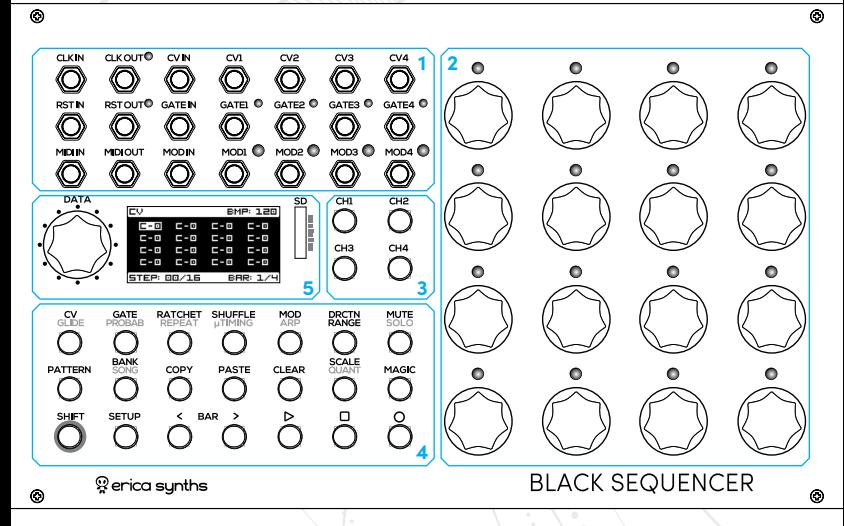

### **THE BLACK SEQUENCER CONSISTS OF 5 MAJOR PARTS:**

- 1. Inputs and Outputs. The Black Sequencer has 4 CV outputs, 4 Gate outputs, 4 configurable Modulation outputs, a configurable CV, Gate and Modulation inputs, configurable Clock input and output, configurable Reset input and output and configurable MIDI input and output.
- 2. Encoders with pushbuttons for per-step parameter adjustment and setting values for specific menus. In menus where the encoders set parameters they light up in orange colour.
- 3. Channel selection buttons you can select one channel at a time and then adjust the parameters for it.
- 4. Function buttons in order to ensure easy and swift access to all the functions of the sequencer, there's one button per function and almost no menu diving. Some buttons have dual functions, and the second function (gray silkscreen) can be accessed by holding the SHIFT button.
- 5. The Data encoder provides access to the master settings (e.g BPM, master glide, etc), the OLED screen indicates per step and master settings for the module, and the SD card stores saved patterns. When opening various menus, the setting values appear on the OLED. There are small "hints" under the values that point to the control on the sequencer that adjusts the selected value.

# **OPERATION**

The Black Sequencer features four CHANNELS (CH1 – CH4) – each outputs CV, Gate and Modulation signals, and each channel has configurable TRACK length from 2 to 64 steps, and all 4 tracks are played back simultaneously. All 4 CHANNELS are saved in PATTERNS. A set of 16 PATTERNS is saved in a BANK. A set of 16 banks of 16 patterns is saved in a PROJECT and is stored on the SD card in BANKS of 16 PATTERNS. You can also design a SONG – a series of PATTERNS within one BANK. In order to select a BANK, push and hold the BANK button and push one of the 16 encoders. The same goes for PATTERNS.

#### **MASTER SETTINGS**

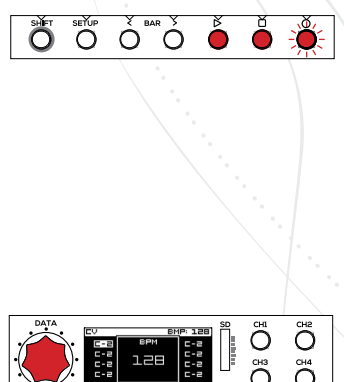

Push the PLAY button! The sequencer will start to advance through the steps in the pattern. Pushing the PLAY button again will PAUSE the sequencer – it will freeze on the current step. Pushing the STOP button will reset the sequence to the first step. Pushing and holding the SHIFT and pushing the STOP button will reset the sequence to the first step without stopping it. Whenever you make changes in the sequence, the RECORD button will start to blink. Push and hold the SHIFT button and push the RECORD button to save the changes in the pattern, and the pattern is saved in a selected pattern slot.

You can also save the pattern in a different slot. Please, refer to the MANAGING PATTERNS, BANJS AND SONGS section of the manual.

Start with setting the master BPM! Simply rotate the DATA encoder and set the master BPM! The OLED will indicate the master BPM. You can also push and hold the SHIFT button and rotate the DATA encoder to change the BPM for 10 BPM at one rotation. The master screen will always indicate the selected function, the currently active step and the currently active bar.

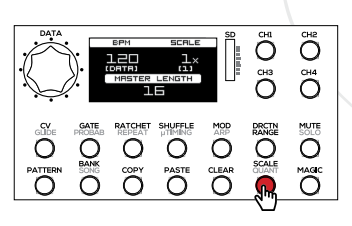

Each channel has configurable divisions and multiplications of the master BPM! Push one of the CH1-CH4 buttons to select the channel thet you wish to configure! Push the SCALE button and the SCALE screen will appear. Rotate the DATA encoder to set the division for the master clock. Push and hold the SHIFT button and rotate the DATA encoder to adjust the BPM, if needed. The OLED will indicate the division, and "hint" [DATA] appers under the SCALE setting. This means that the DATA encoder is controlling the SCALE setting, and the SHIFT+DATA encoder sets the BPM. Use the second STEP encoder to adjust the MASTER TRACK LENGTH – this defines number of steps after which the current pattern will advance to the next one, when patterns are switched or in the SONG MODE. The Master Track Length can be 1 to 64 long.

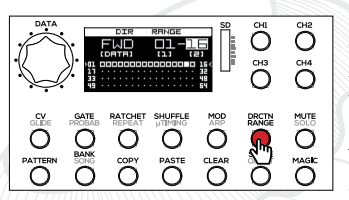

In order to set the PLAY DIRECTION per channel, select a channel from CH1-CH4 and push the DRCTN/RANGE button! The DIRECTION/RANGE screen will appear, showing the current DIRECTION, the current RANGE of steps and the visualization of the active steps divided in to 4 bars. "Hints" below the settings hint the relevant controls. Rotate the DATA encoder to select the play direction.

The available play directions are: Forward, Backward, Ping-Pong, Ping-Pong with repeats on the first and the last step and Random. The default play mode for the empty

pattern is Forward. Rotate the first step encoder to set the first step of the pattern and rotate the second step encoder to set the last step of the pattern. If you are designing pattern of up to 16 steps, for the last step of the pattern you can simply push one of step encoders, and for the first step push and hold the SHIFT button and push one of step encoders. Rotate the third step encoder to move the selected steps along the step grid. For patterns longer than 16 steps, you can activate the BAR FOLLOW function, so that the bar display changes automatically, when the sequencer advances to the next bar. In order to engage the bar follow function, push and hold the SETUP button and push the BAR> button; to disengage it – use the SETUP + <BAR combination.

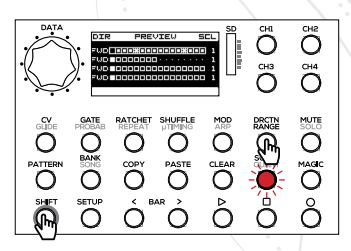

When designing a performance with several tracks, useful feature is a TRACK OVERVIEW screen. Push and hold the SHIFT button and push the DRCTN/RANGE button, and the OLED will show all four tracks in one screen. Here you can see play mode, all active steps and time divisions for each pattern. Rotate the first step encoder to alter Play Mode, the second and the third step encoders to change the first and the last steps of the pattern and the fourth step encoder to alter the time division. The first row of step encoders alters parameters of the first track, the second row – of the second track, etc.

Use <BAR> buttons to navigate through bars, if you have longer than 16 steps patterns.

#### **DESIGNING A CV TRACK**

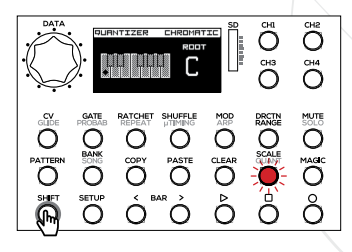

Start with the quantization settings per channel! Select a channel from CH1-CH4, push and hold the SHIFT button and push the QUANT button! The QUANTIZATION menu will appear on the OLED. Rotate the DATA encoder to select one of the preset quantized scales, and the scale is automatically applied. Push one of the first 12 step encoders to select a root note for the sequence! You can also choose the microtonal note input – steps are not tied to the specific musical scale or even to notes. To do so, select NONE in the SCALE menu. In this case, the step encoders will move along a grid of cents (see NOTE ENTER below).

Ö  $\tilde{C}$ 

When in the QUANT menu, you can design your own scales. To do so, push the DATA encoder and the scale menu will appear on the screen. You can design a NEW scale, EDIT one of the previously designed scales, DELETE the scale or CANCEL the action.

Ö  $\tilde{\Omega}^4$ **MUTE** Ĉ  $\tilde{C}$  $\tilde{\mathcal{C}}$  $\bar{C}$ 

Rotate the DATA encoder and make your selection by pushing the encoder! If you choose to design a NEW scale, a new scale design screen will appear. Now you can enter notes in the scale by pushing the first 12 encoders that correspond to the notes.

For microtonal scales, rotate the relevant encoder clockwise to increase the tune for up to 50 cents and counterclockwise to decrease it for up to 50 cents. The OLED will indicate microtonal changes next to the relevant note in the scale.

Once done, push the DATA encoder to save and name the scale - select letters by pushing the relevant step encoders and navigate through letters by rotating the DATA encoder, and once happy, push the data encoder to confirm the name.

Now, let's set the NOTES per step! Select a channel from CH1-CH4 and push the CV button! The default notes are CO, but you can select your preferred default notes in the SETUP menu.

Now you can rotate any of the 16 encoders to set the notes per step. Note of the currently adjusted steps will appear in the pop-up screen on the OLED. The OLED will indicate a grid of 16 notes. You can navigate through sets of 16 steps using the <BAR> buttons. You will have access to the notes within a selected musical scale, set in the QUANT menu in advance. By pushing and holding the SHIFT button and rotating the step encoders, you will advance through octaves instead of semitones.

If the scale NONE is selected in a QUANT menu, the step encoders navigate along the grid of cents, and you can enter microtonal patterns. If you wish to navigate through notes in this setting, push and hold the SHIFT button and rotate the relevant step encoder.

When entering notes, you can preview the notes per step by listening to the tune of the VCO – push and hold the CV button and push one of the step encoders. The relevant note will be frozen, while the sequencer is running. This is a nice feature during a performance as well. In the same way you can preview the notes, when the sequencer is stopped.

Once notes of the sequence are entered, you may want to experiment with the OUPTUT QUANTIZER. It will apply various scales on the sequence, you just designed. Meaning, if you have designed the sequence in a chromatic scale, you may want to check, how it sounds in, for example, major blues scale or some microtonal scale. Rotate the step encoder 1 to switch between Input quantizer and Output quantizer and select the Output quantizer.

Now, rotate the DATA encoder to select one of preset or user designed scales and listen to the result. Once happy, push the DATA encoder to rewrite all notes in the sequence.

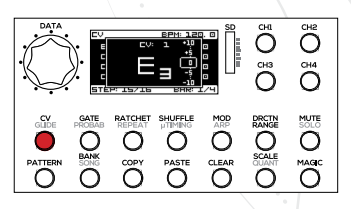

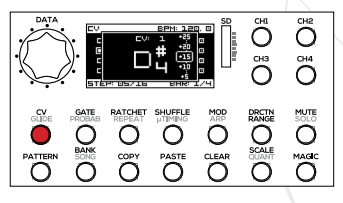

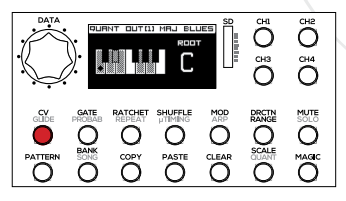

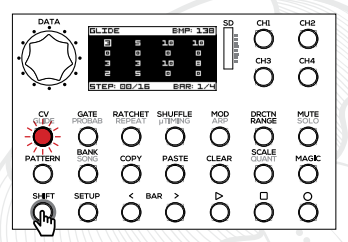

You can also adjust the MASTER GLIDE and GLIDE PER STEP! To do so, select a channel from CH1-CH4, push and hold the SHIFT button and push the CV/GLIDE button! Adjust the MASTER GLIDE from 0-2" by rotating the DATA encoder. Rotate any of the 16 encoders to set the GLIDE PER STEP time. The per step glide time is linked to the gate length and the BPM.

You can select the default glide time in the SETUP menu. You can also enter the notes by recording them from MIDI or CV/Gate keyboard. Please, refer to the page 20 of this manual!

#### **DESIGNING A GATE TRACK**

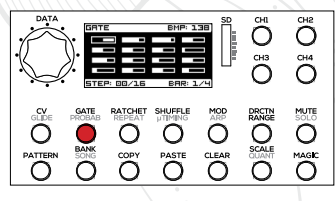

Now, let's set the GATE LENGTH per step! Select a channel from CH1-CH4 and push the GATE button! Now you can rotate any of the 16 encoders to set the gate length per step. The default gate length is 50%, but you can select your preferred default gate length in the SETUP menu. There are 10 discrete gate length settings, where 0 is gate off, and 10 is full gate – the step is merged with the next one. The gate length of the currently adjusted step will appear in the pop-up screen on the OLED. The OLED will indicate a grid of 16 bars indicating the gate length for each step. You can navigate through sets of 16 steps using the <BAR> buttons.

Pushing the encoders while in GATE page offers multiple functions:

1. Merge gates. Push two or more contiguous encoders simultaneously and gates of corresponding steps will be merged. For example, if you push encoders 2 and 5, all gates of steps 2-5 will be merged. The gate grid on the OLED will indicate the connection. To unmerge the gates, just push any encoder in the merged gate array. 2. Mute the step. Push the encoder of the step that you

want to mute, and the gate will instantly become O. The gate grid on the OLED will indicate the muted step. To unmute the step, push the same encoder again.

3. Skip the step. Push the encoder of the step that you want to skip twice swiftly, and the step will be skipped. The gate grid on the OLED will indicate the skipped step. Please note that skipping steps will affect the length of the sequence. To resume the step, push the same encoder again.

Merged, muted and skipped steps are also indicated by the 16 LEDs above the encoders.

#### **ADDING VARIATIONS**

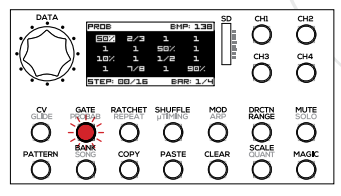

For a more dynamic performance, you can assign GATE PROBABILITY per step. Meaning that each step will be played back at specified occasions; otherwise the gate length will be O. To do so, select a channel from CH1- CH4, push and hold the SHIFT button and push the GATE/ PROBAB button! Rotate any of the 16 encoders to set the GATE PROBABILITY. If you rotate the encoder counter clockwise, you have access to fractions: 1/8, 1/7, 1/6, 1/5, 1/4, 1/3,  $1/2$ ,  $2/3$ ,  $3/4$ ,  $7/8$ .  $1/4$  means, that the step is being played one time out of four, as the sequencer advances through the

selected step. If you rotate the encoder clockwise, you have access to probabilities: 10%, 25%, 50%, 75% and 90%. 75% means that the step will be played back randomly on 75% of occasions, when the sequence advances through the selected step. The step grid on the OLED will indicate the probability settings.

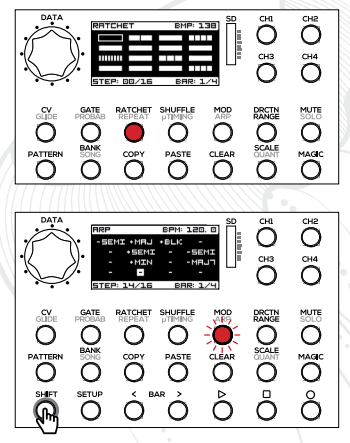

For a more dynamic performance, you can also set RACHETING per step, meaning that each gate will be played back multiple times in the selected step length. To do so, select a channel from CH1-CH4 and push the RATCHET button! Rotate any of the 16 encoders to set the RATCHET rate: 2, 3, 4, 5, 6, 7, 8. The step grid on the OLED will indicate the ratchet settings.

NB! Ratchet works great together with the per step ARP feature!

A nice feature is the ARPEGGIATOR PER STEP – it applies quick arpeggios within the step! To apply the arpeggiation, select a channel from CH1-CH4, push and hold the SHIFT button and push the MOD/ARP button! Now rotate any of the 16 encoders to set the arpeggiator scale – the sequencer comes with several built in scales. Arpeggios can be UP or DOWN. UP arpeggios are indicated by + next to the scale, DOWN - by - next to the scale. On the example to the right the first step has semitone scale arpeggio down (-SEMI), the second step major scale arpeggio up (+MAJ), etc.

NB! The arpeggiator will work only with GATE RATCHETING. Also nice trick is to set the tracks division for example to 1/4 and length to just 4 steps and add 8 ratchets to each of the steps and then apply arpeggiator per step! You can also adjust number of ratchets per step in ARP page. To do so push and hold the SHIFT button and rotate the relevant step encoder to alter number of ratchets.

For more interesting sequences, you may want to use GATE REPEAT per step. Meaning that each step will be played several times at the same CV, Gate and Modulation settings. To do so, select a channel from CH1-CH4, push and hold the SHIFT button and push the RATCHET/REPEAT button! Rotate any of the 16 encoders to set the GATE REPEAT rate: 2,3,4,5,6,7,8. The step grid on the OLED will indicate the gate repeat settings.

You can also program longer notes by applying REPEAT gate merge. In this case instead of several gates one long gate will appear on the gate output. To do so rotate the step encoder to set repeats and push it to merge gates (small + sign will appear next to repeated gate count; push again to unmerge. On the example to the left gates on the steps 1, 3 and 6 are with merged gates, while gates on the steps 5 and 8 are repeated.

To animate your performance, you can add SHUFFLE to the track, meaning that some gates will be set slightly offbeat. To do so, select a channel from CH1-CH4 and push the SHUFFLE button! Rotate the DATA encoder and set the desired shuffle amount for the track. You can also manually design the shuffle pattern. To do so, manipulate the first four step encoders: pushing the encoder will turn the shuffle of the step on/off (a small square indicates that a shuffle will not apply to the selected step), if the shuffle is applied, by turning the relevant encoder you can define, if the shuffle microtiming is applied to positive (+) or negative (-) direction. Your 4-step pattern will be replicated on the all steps of the track.

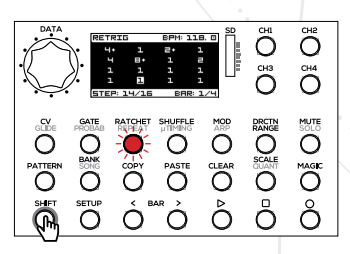

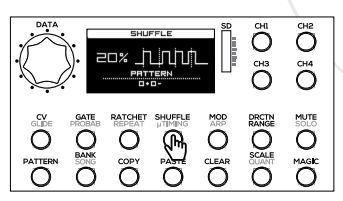

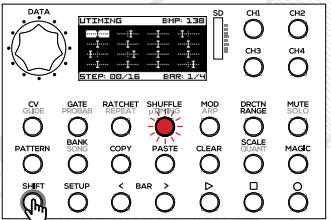

For even more nuanced timing adjustments, you can apply MICROTIMING per step, meaning each step will be played slightly offbeat at a specified time. To apply microtiming, select a channel from CH1-CH4, push and hold the SHIFT button and push the SHUFFLE/TIMING button! Rotate any of the 16 encoders to set the microtiming per step! The step grid on the OLED will indicate the microtiming settings. If the SHUFFLE is applied to the track, it will automatically

### appear in the microtiming screen.

#### **DESIGNING A MODULATION TRACK**

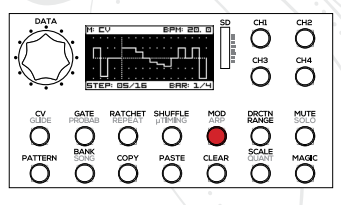

Each channel of the Black Sequencer has a dedicated MODULATION OUTPUT. This means that you can design a modulation track for controlling filters and other modules. But, modulation outputs are not limited to step by step voltages only. Modulation outputs can be configured as follows:

- 1. Stepped voltages
- 2. Slided step voltages
- 3. Stepped voltages that correspond to notes
- 4. Decay envelope with adjustable Decay time per step
- 5. ASR envelope with adjustable Release time per step
- 6. ADSR envelope with relative to gate length time settings 7. LFO
- 8. Per step LFO (adjustable waveform per step)
- 9. Triggers

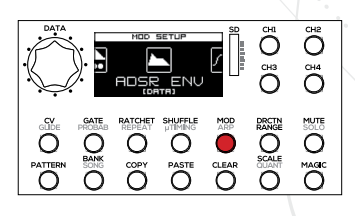

Note that each channel can have an individual configuration. In order to configure the modulation output, select a channel from CH1-CH4 and push and hold the SETUP button and push the MOD button. Rotate the DATA first step encoder to set the desired configuration! To exit the configuration screen, simply push the MOD button again!

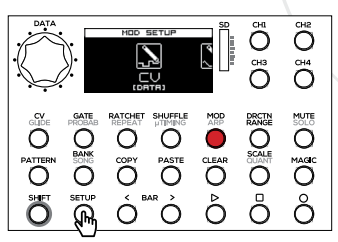

For example, in order to configure the modulation output for the STEPPED CVs, push and hold the SETUP button and push the MOD button. The configuration screen will appear. Rotate the DATA first encoder to select the CV. Push the MOD button again to return to the per step modulations settings page.

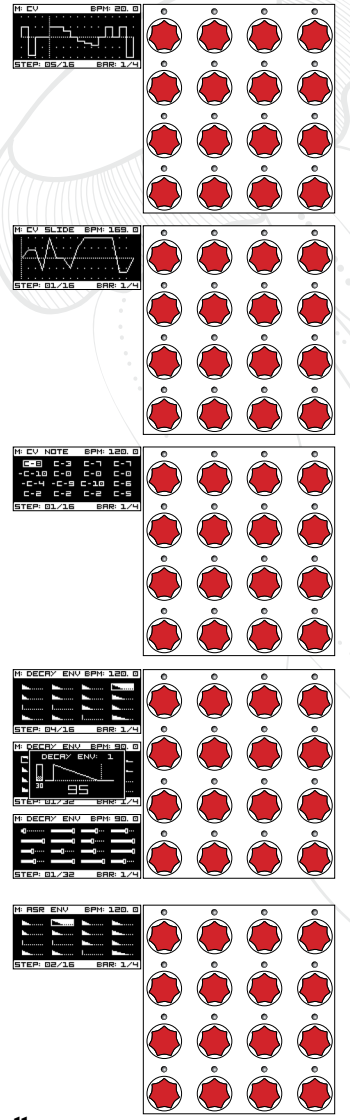

In the STEPPED MODULATION (CV) mode, rotate any of the 16 encoders to set the desired output voltage. Maximum output voltage range is from -10V – +10V; you can customize the range in the settings menu. The step grid on the OLED will indicate modulation voltage settings.

The SLIDED STEP MODULATION mode is similar to the Stepped Modulation mode, but the steps are connected linearly, so you get slides instead of discrete steps; basically here you can draw a custom LFO shapes.

In the CV NOTE mode the stepped voltages are linked to the notes and you can basically design another CV track. For example, if your VCF tracks 1V/oct, you can mimic keyboard tracking. Note that in this mode, you also have access to negative voltages that are linked to notes.

In the DECAY ENVELOPE mode (the decay starts immediately after the gate is on and the gate length is ignored) rotate any of the 16 encoders to set the desired Decay time per step. The attack time is fixed, and it's instantaneous while the decay time is linked to the BPM – the minimum is O", but the maximum is always equal to the time of the two steps in the sequence playback. If the ratchet is applied to the step, the max release release time is equal to two ratchetted substeps in the gate. The step grid on the OLED will indicate the decay envelope time settings.

You can also adjust Decay envelope level per step. To do so, push the relevant step encoder and rotate it to set the envelope level. A popup screen will indicate a momentary settings and the step grid on the OLED – all per step level settings.

In ASR ENVELOPE mode (release starts after the gate is off, and the gate length is taken into account), rotate any of the 16 encoders to set the desired Attack-Sustain-Release envelope release time. The attack time is fixed, and it's instantaneous, the sustain level is 10V, and release time is linked to the BPM – the minimum is O", but the maximum is always equal to the time of two steps in the sequence playback. If ratchet is applied to the step, the max release time is equal to two ratchetted substeps in the gate. The step grid on the OLED will indicate the envelope release time settings.

You can also adjust ASR envelope level per step. To do so, push the relevant step encoder and rotate it to set the envelope level. A popup screen will indicate a momentary settings and the step grid on the OLED – all per step level settings.

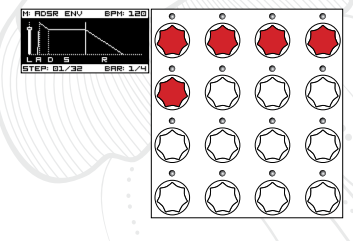

In the ADSR ENVELOPE mode, encoders 1-5 become the Attack, Decay, Release time, Sustain level and overall envelope Level settings for each channel.

In the ADSR ENVELOPE mode the maximum Attack and Decay time is equal to the Gate length, the maximum Release time is linked to the BPM – the minimum is O", but the maximum is always equal to the time of two steps in the sequence playback. If the ratchet is applied to the step, the max release time is equal to two ratchetted substeps in the gate. The maximum Sustain level is +5 or +10V depending on the configuration.

You can also use the Step encoder 5 finetune overall envelope level.

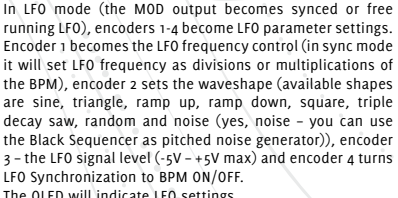

LFO Synchronization to BPM ON/OFF. The OLED will indicate LFO settings.

In the STEPPED LFO mode, the LFO with the frequency linked to the BPM is available on the MOD outputs, and you can select the LFO waveform per step. The available waveforms are: sine, triangle, saw up, saw down and square.

You can also adjust the LFO level per step. To do so, push the relevant step encoder and rotate it to set a desired LFO level. A popup screen will indicate a momentary settings and the step grid on the OLED – all per step level settings.

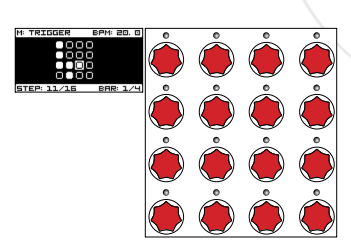

In the TRIGGER mode, the modulation output will output 5ms +5V triggers, ideal for triggering drum modules or other events in your modular system.

Push encoders 1-16 to engage the triggers at relevant steps. For longer than 16 step patterns, use the <BAR> buttons to navigate to the next pages of 16 steps.

The step grid on the OLED will indicate the active triggers.

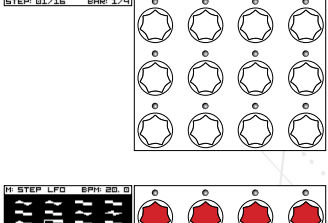

#### **MANAGING PATTERNS, BANKS AND SONGS**

The memory of the sequencer is structured in several layers: PROJECTS, BANKS, PATTERNS and TRACKS. A PROJECT is saved on the SD card and contains 16 BANKS of 16 PATTERNS, each PATTERN consisting of 4 TRACKS (CH1-CH4) with all parameter settings. Furthermore, each BANK can contain up to 16 SONGS – an array of PATTERNS within a BANK.

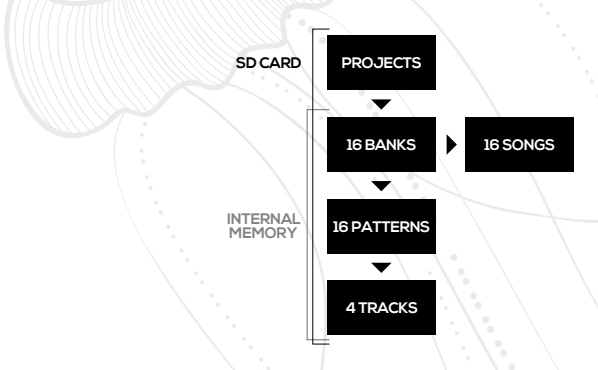

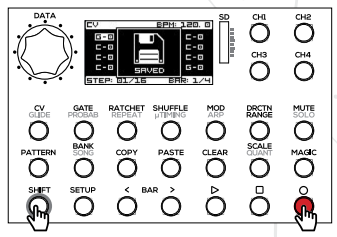

You can SAVE patterns at any moment. All the alterations that you make in the pattern are recorded in the temporary memory of the sequencer and will be lost if you switch to another pattern or turn off the unit. A blinking RECORD button indicates that the information has not been saved. To SAVE the pattern information, just push and hold the SHIFT button and push the RECORD button, and all settings within the pattern (all four tracks CH1-CH4) will be saved in the selected BANK and PATTERN.

In case you modify a pattern and come up with something spectacular, you may want to save it in a new pattern without altering a current pattern. To do so, push the PATTERN button to open the pattern page, push and hold the REC button and push the step encoder of the pattern slot. Please note, that this way you can save patterns in the empty slots only!

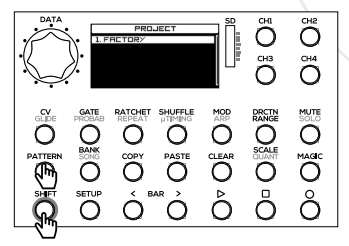

Push and hold the SHIFT button and push the PATTERN button to access the PROJECTS (a set of 16 BANKS of PATTERNS stored on the SD card) menu. Rotate the DATA encoder to select the project and push to confirm.

In order to SAVE a new project, push the DATA encoder and rotate it to select NEW. Then push the step encoders assigned to letters to enter the name and push the DATA encoder to confirm. A new project will be available on the SD card for backup on your laptop.

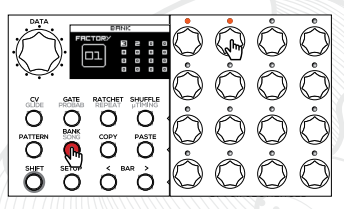

Push the BANK button to select the BANK! The OLED shows the grid of 16 BANKS and the numbers in the BANKS indicate the number of patterns saved in each bank (3 and 2 correspondingly in the example shown on the OLED). The LEDs above the step encoders indicate BANKS with patterns – the orange LED means, the BANK holds some PATTERNS, while the green means the BANK is selected.

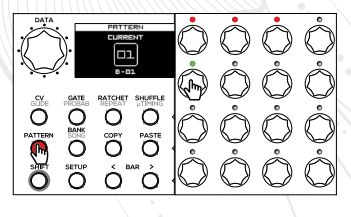

Push the PATTERN button to select a PATTERN within a BANK selected in a previous step! The OLED shows the currently selected PATTERN and the BANK number below.

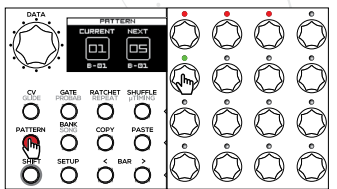

In order to select the next PATTERN, simply push one of the step encoders for the pattern you wish to initiate, and the NEXT PATTERN icon will appear on the OLED. The sequencer will advance to the next PATTERN as soon the current one is complete (this is defined by the Master Track Length setting in the SCALE menu).

If you wish to advance to the next PATTERN INSTANTLY, push and hold the SHIFT button and push one of the step encoders for the pattern that you want to initiate.

The LEDs above the step encoders indicate the PATTERNS that have been saved in the memory within a current BANK – the red LED means the PATTERN is saved, green means the PATTERN is selected, but it's empty, while the orange – the pattern is selected, and is saved in the memory.

Nice performance-oriented feature is PATTERN LINKING. Push and hold the PATTERN button and push several step encoders that contain patterns buttons (you can push the same pattern repeatedly, as well). All selected patterns will play sequentially in the loop. Push any step encoder to select another pattern and terminate the chain of patterns.

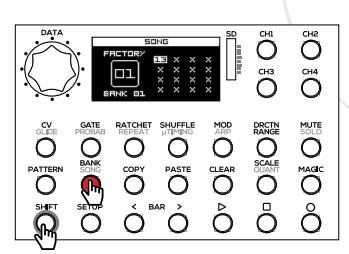

You can design a SONG – a chain of PATTERNS from one BANK, played back sequentially. In order to enter SONG design mode, push and hold the SHIFT button and push the BANK/SONG button. Now push one of 16 step encoders to LOAD a SONG or open a NEW SONG design menu, if the SONG slot is empty.

In total, 16 SONGS are available per BANK, each SONG can contain up to 64 patterns, and each pattern in the chain can be repeated up to 32 times.

Green step LEDs will indicate saved songs in 4x4 step encoder pattern.

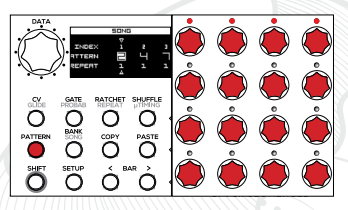

If you choose to design a NEW SONG, simply push the step encoders to design a chain of PATTERNS. The red LEDs above the step encoders will indicate saved PATTERNS that are available for a SONG design. You can push the same encoder several times to repeat the PATTERN. The OLED will show the PATTERNS within the SONG. You can also use the DATA encoder to navigate through chain of PATTERNS and alter or insert some patterns in a SONG. To insert the pattern, navigate to the slot in-between patterns and push the step encoder of the PATTERN, you wish to insert, to modify/replace the PATTERN, navigate to the PATTERN in a

chain and push the step encoder of the PATTERN, you want insert instead of existing PATTERN. You can also rotate the the first step encoder to alter the PATTERN number and the second step encoder to alter the number of repeats. You can DELETE the pattern in a chain by pushing the CLEAR button. If you wish to delete entire pattern chain, push and hold the SHIFT button and push the CLEAR button.

To SAVE the SONG, push and hold the SHIFT button and push the RECORD button.

If you choose to DELETE the SONG, simply push and hold the CLEAR button and push the relevant step encoder. NB! If the song is playing (a sequencer is running) pushing SFIFT+SONG will get to the currently playing song. If you wish to design a NEW SONG, make sure, a sequencer is stopped.

Please note that the SONG mode is a performance oriented feature, and it's not intended to alter patterns while the SONG is playing.

#### **PARAMETER CLEAR, COPY PASTE**

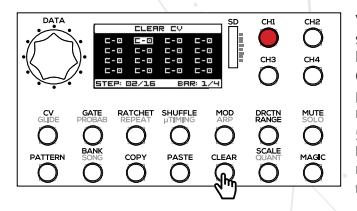

 $\overline{\widetilde{\mathsf{C}}}$  $\sum_{n=1}^{\infty}$ **MUTE** С MAG<br>O

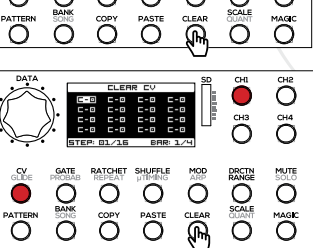

You can CLEAR all track information or certain parts/steps/ settings. In order to CLEAR ALL track information, push and hold the CLEAR button and push the track button from CH1-CH4 for the track that you want to clear. For example, pushing CLEAR + CH1, all the information in track 1 will be reset to default settings (eg. all CVs to C0, and all gates to 50%, all modulation voltages to 0V).

In order to clear an entire PATTERN, open the PATTERN menu, push and hold the CLEAR button and push the relevant step encoder.

In order to CLEAR all the information in certain steps, select a track from CH1-CH4, push and hold both CLEAR button and by pushing encoders 1-16, select the step that you wish to clear. You can also clear series of steps by pushing the first and the last encoder in the series. The step grid in the popup screen on the OLED will indicate which steps are cleared.

In order to CLEAR CVs for a specific track (CH1, for example) only, push the CV button to select the CV menu, then push and hold the SHIFT button and the CLEAR button and push the CH1 button. All CV information for CH1 will be reset to the default setting (C0, for example).

If you want to clear GLIDE settings, select the GLIDE mode (SHIFT+CV/GLIDE), push and hold the SHIFT button and the CLEAR button and push the CH1 button. All glide information for CH1 will be reset to O".

In the same way, you can CLEAR GLIDE information for specific steps. To do so, instead of pushing the CH1 button, push the step encoders for the steps that you wish to clear.

The same goes for clearing GATES, PROBABILITIES, RATCHETS, etc. for a specific track (CH1, for example). In order to clear GATES, push the GATE button to select the GATE menu, then push and hold the SHIFT button and the CLEAR button and push the CH1 button. All GATE information for CH1 will be reset to the default setting (50%, for example).

Ö .<br>снз  $\overset{\circ}{\bigcirc}$ MUTE  $\bar{C}$ MAGK å

> $\overline{\overset{\circ}{\mathrm{O}}}$  $\ddot{\tilde{O}}$ **MUTE** Ċ MAGIC

> > $CHS$

cн  $\tilde{\tilde{C}}$ CH3 äч<br>О **MUTE**  In order to CLEAR information for specific steps, instead of pushing the CH1 button, push the step encoders for the steps that you wish to clear.

You can COPY and later paste all track information from CH1-CH4 or all settings in certain steps.

In order to COPY ALL track information, push and hold the COPY button and push a track button from CH1-CH4 for the track that you want to copy. For example, to copy all information in track 1, push COPY+CH1.

In order to COPY an entire PATTERN, open the PATTERN menu, push and hold the COPY button and push the relevant step encoder.

In order to COPY all information in certain steps, select a track from CH1-CH4, push and hold the COPY button and by pushing encoders 1-16, select the step that you wish to copy.

You can also copy series of steps by pushing the first and the last encoder in the series. The step grid in the popup screen on the OLED will indicate which steps have been copied.

In order to PASTE all the information from a specific track to another track (for example, if you copied information in CH1 and want to paste it to CH2), push and hold the PASTE button and push the CH2 button. All information from CH1 will be pasted to CH2. If you have copied a series of steps, not an entire pattern, only the steps that have been copied will be pasted. For example, if you are happy with how the first 4 steps of the sequence sound, you can paste them into steps 9-12 simply by pushing and holding paste, and pushing step encoder 9.

In order to PASTE an entire PATTERN, open the PATTERN menu, push and hold the PASTE button and push the step encoder for the paste destination.

You can also PASTE the specific settings from the channel, like CVs, GATES, PROBABILITIES, RATCHETS, etc. To PASTE CV settings only, select the CV mode (CV button is ON), push and hold the PASTE button and push SHIFT button. PASTE CV will appear on the OLED. Then select a destination – push one of the encoders to paste a step/several steps or push a channel button to paste CV settings to the same steps in another channel. The same goes for other parameters. For example, for glide settings, select the glide mode (SHIFT+CV/GLIDE) and push and hold PASTE button, push SHIFT button and select a destination.

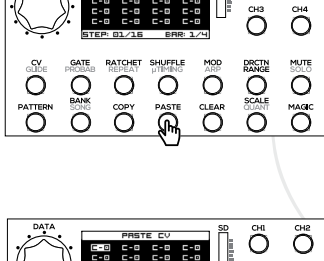

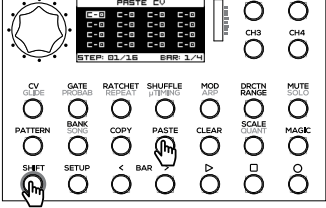

#### **CHANNEL MUTING**

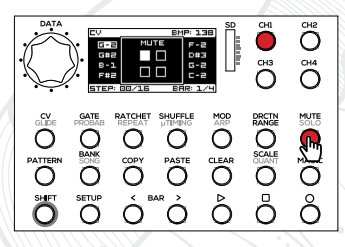

You can MUTE channels during a performance. Push the MUTE button and push one or several CH buttons to mute relevant the channels. Mute means – all GATES and MODULATIONS will be turned off, but the sequencer will continue running and output CVs

You can SOLO the channel. Push and hold SHIFT and push the MUTE/SOLO button. Then select a channel from CH1- CH2 that you wish to play solo. Gates and Modulations for all other channels will be turned off.

#### **MUTE ARMING**

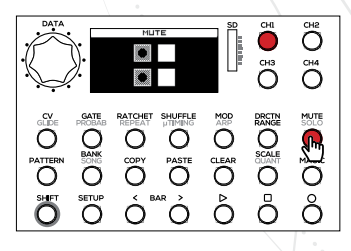

You can also take advantage of MUTE ARMING – push and hold the MUTE button and push relevant channel buttons. you wish to mute. As soon the MUTE button is released, channel muting will be activated.

Same goes with the SOLO arming, you just need to select SOLO mode.

#### **MAGIC – PARAMETER RANDOMIZATION**

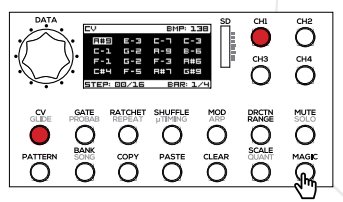

The MAGIC button does magic – it randomizes all track information or parameter information within preset scales. In order to randomize all parameters in the channel, push and hold the MAGIC button and push one of the CH1-CH4 buttons! All selected (please, refer to the MAGIC SETUP) parameters for the selected channel will be randomized. In order to randomize a specific parameter, a CV for channel 1, for example, push channel button CH1, then push and hold the MAGIC button and push the CV button. The CVs for channel 1 will be randomized within a preset musical scale, while the glide, gate and modulation information will remain the same. The same goes for Gates, Modulations, etc. For example, if you wish to "Magic" GLIDE, push and hold the MAGIC button, then push the SHIFT button and push CV/GLIDE button.

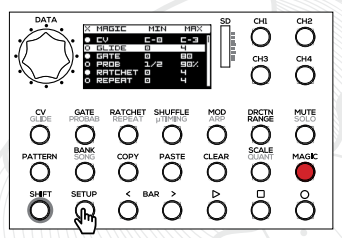

You can adjust randomization settings, for example the octave range for CV randomization. To do so, push and hold the SETUP button and push the MAGIC button. Use the DATA encoder to navigate through parameters and the first and the second encoders to adjust settings.

Here you also can define, what parameters will be randomized, when one of CH1-CH4 buttons is pressed. To do so, rotate the DATA encoder to navigate through the list of parameters and push it to select a specific parameter. A filled dot next to the parameter means this parameter will be randomized. In the example to the left CVs, Gates and Ratchets are randomized, while Glide, Probability and Repeat stay unaltered.

Nice extra feature is Gate State (STATE) randomization – it randomly turns gates ON or OFF thus altering the sequence without changing other parameters.

#### **PERFORMANCE MODE**

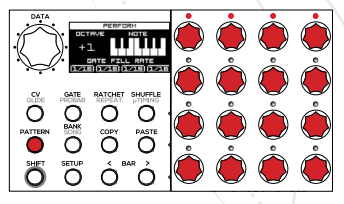

To add some human expression, when performing the PERFORMANCE mode is implemented.

Push and hold the SHIFT button and push the MAGIC button. The OLED will show the performance screen. Here you can transpose selected tracks (push the CH1-CH4 buttons; all tracks are selected by default) and add rolls of current note with adjustable, master BPM synced rate.

Rotate the DATA encoder to transpose tracks by octaves or push one of first 12 step encoders to transpose the sequence by semitones. The four bottom step encoders apply rolls to the sequences – the 13th step encoder applies the roll to the first track (CH1), the 14th encoder – the the second track (CH2), etc. Rotate the relevant encoder to set the roll rate  $(1/2, 1/4, 1/8, 1/16, 1/32$  or  $1/64)$  and push it to apply a roll to the current note in the sequence. While you hold the step encoder, note will continue playing, but the sequence in the background will continue running, so, when the encoder is released, the sequence is in sync with other channels.

#### **STEP SELECTION / MULTI-EDIT**

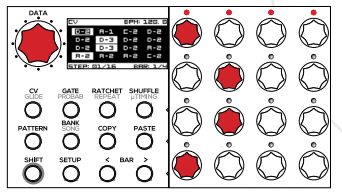

In order to alter your sequence slightly, you can SELECT INDIVIDUAL STEPS. To do so push and hold the DATA encoder and push several step encoders or series of the step encoders at once. On the example to the left, steps 1, 6, 10 and 13 are activated. The selected steps become active and you can alter them all at once, for example, if you are in the CV menu, you can change the pitch of all selected steps simultaneously by rotating one of selected step encoders. Same goes for gate length, ratchets, etc., you just need to navigate to the relevant menu. You can also pause (set gate to O) by clicking one of the step encoders the selection or skip steps buy double clicking one of the step encoders in a selection.

You can also MAGIC the selected steps only, which allows you to introduce slight variations to your sequence. To deselect the steps, push the DATA encoder.

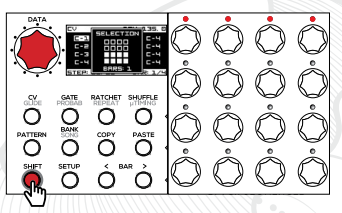

You can also select pre-designed step patterns. To do so push and hold the SHIFT button and push the DATA encoder. Now you can rotate the DATA encoder to choose a step selection pattern. Push the encoder to confirm and the pattern is applied to the steps and you can alter them all at once. You can apply the pattern to several BARS at once; to do so, when in pattern selection mode, push <BAR> buttons to select, how many bars will be affected. To deselect the steps, push the DATA encoder.

#### **SEQUENCE ROTATION**

**BEFORE** 

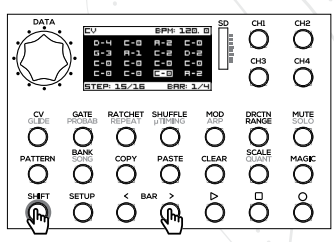

You can SHIFT/ROTATE THE STEPS (containing all parameters) in a sequence. To do so, push and hold the SHIFT button and push <BAR> buttons - all steps in a sequence will shift by one step forward or backward. This is particularly interesting, if you run several sequences (on several channels) simultaneously.

On the example to the left 16 note sequence is shifted one step forward. If you have shorter sequence, the steps will shift/rotate within a sequence length.

AFTER

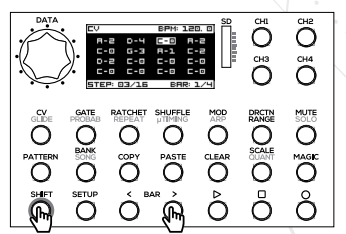

#### **CV, GATE, MOD AND MIDI INPUT ROUTING**

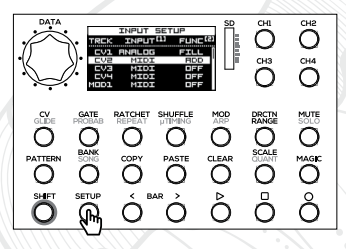

When signal is applied to the CV, GATE, MOD and/or MIDI inputs, you can alter the sequence with an external signal sources – keyboards, LFOs, wind or gesture controllers, etc. The incoming signal can be assigned to a single output or several outputs simultaneously.

Enter the SETUP menu and use the DATA encoder to navigate to the INPUT configuration.

Rotate the DATA encoder to select the output (CV1-CV4 and MOD1-MOD4) and configure it. The GATE is always passed through to the selected channel.

Rotate the first step encoder to select the input source – you can choose between MIDI and ANALOGUE (CV and GATE inputs).

Rotate the second step encoder to select the action, when the signal is applied to the input. Available options are: 1) OFF – the relevant output will not be affected by the incoming CV or MIDI message;

- 2) FILL when the incoming CV and GATE (or MIDI note on message) is applied, the notes in the sequence are replaced by the incoming CV while the incoming GATE is high, and the GATE OUT is high while the incoming GATE is high;
- 3) ADDFILL the incoming signal is added to the notes in the sequence while the incoming GATE is high, and the GATE OUT is high while the incoming GATE is high. Also, if there are paused steps (with a gate length 0) in the sequence, they are replaced with a high gate and the incoming CV;
- 4) ADD the incoming CV is ADDED to the notes in the sequence, but the incoming GATE is ignored. The ADD function is latched, so, even when you release a key on a MIDI or CV keyboard, the added CV value still is present. This way you can transpose the sequence with external keyboard or you can even use one of the sequencer tracks and patch it back into the module itself;
- 5) THROUGH the incoming CV and GATE is passed directly to the relevant CV and GATE output, and the sequence, running on this channel, is ignored. This is particularly nice feature for MIDI keyboard/ controller, because it turns the Black Sequencer into MIDI-CV converter. NB! The Black Sequencer acts as monophonic MIDI-CV converter with the last note priority.

#### **CV, GATE AND MODULATION RECORD**

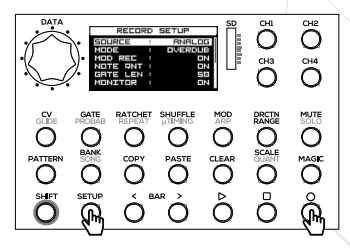

Instead of building sequences step by step manually, you can record CVs, Gates and Modulations via external signal sources – MIDI keyboards, CV/Gate keyboards or any other CV/Gate sources. To do so, connect the MIDI keyboard to MIDI IN socket or relevant CV/Gate keyboard outputs to CV IN, Gate IN and MOD IN sockets and select the channel (CH1-CH4) for recording. The sequencer can record only one, selected channel at the time.

Now, push and hold the SETUP button and push the RECORD button to enter the RECORD setup. Here you can configure recording settings.

Roatate the DATA encoder to scroll the menu and use the first step encoder to select a setting.

SOURCE – select between MIDI (MIDI IN) or ANALOGUE (CV IN, GATE IN, MOD IN) inputs.

MODE – select the record mode. Available options are OVERDUB, RECORD, INSERT and FILL – see a description of modes below!

MOD REC – turn modulation recording ON or OFF. This is important feature, because, if modulation recording is ON, the MOD output automatically switches to the SLIDED STEP MODULATION setting and you may loose your modulation track, you designed previously.

NOTE QNT – engage or disengage note quantization to the selected QUANT scale for ther current track. When this setting is ON, all recorded notes will be quantized to the selected QUANT scale.

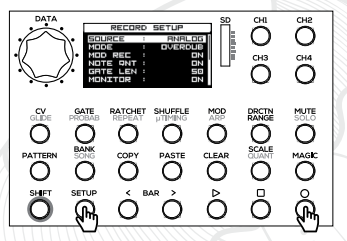

GATE LEN – set a default gate length for several record modes.

MONITOR – engage or disengage the note input monitor, meaning, when a key on a keyboard is pressed, a relevant CV passes to the CV output directly, and you hear a note. POP-UP – engage or disengage a "visual metronome" – very handy feature for Overdub and Record modes.

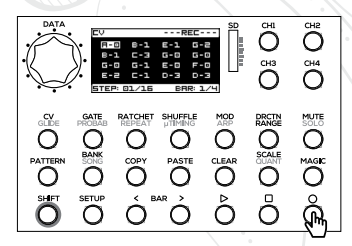

#### Four recording modes are available:

OVERDUB – in this mode the sequence on the sequencer loops and the notes in the sequence are replaced by the notes from a keyboard, as soon a key is pressed. This is the mode we suggest for improvisation and adding new notes form external input sources because the playhead doesn't erase anything from the sequence as it is in the RECORD mode;

RECORD – in this mode you can record the notes live – the pattern of a selected length (16 steps, for example) and BPM will run just once, and you can play notes on a keyboard in the sequence. If a key is not depressed, a merged steps will be recorded. This is the most

challenging record mode, therefore we recommend to turn on a pop-up visual metronome and set lower BPM, which you can later speed up. Also take note that this is a classic monophonic sequencer and notes cant overlay as it in in sequencers which have polyphonic tracks or piano rolls. In this mode the record playhead clears everything what was recorded/programmed into the sequence before and records whats present in the MIDI or analog inputs;

INSERT – this mode basically replaces need to rotate the step encoders, when programming the sequence. Push and hold the step encoder and press a key on a keyboard – the note from the keyboard will appear on a relevant step. Push an hold another step encoder and enter different note, etc. To change the gate length of the note input go to the record setup and adjust the GATE LEN setting. You can also hold multiple step encoders at the same time and change notes for them at the same time;

FILL – in this mode you can enter a notes from a keyboard step by step, and the sequencer advances to the next step only, when a key on the keyboard is released, meaning, it ignores BPM and follows note/gate off messages only;

Once record mode is selected, open the CV screen, hit a RECORD button and start recording! Small REC sign will blink in the top right corner on the OLED.

NB! In order to record exact notes, we highly recommend to use MIDI keyboard, because it sends digital messages of notes and gates therefore its the most accurate way to record notes into the sequence.

The Analogue mode is intended more for experimental recording of LFOs, Joystick movements, etc. No analogue keyboard provides instant change of voltage at CV output, especially, when it comes to larger intervals. For example, for "industry standard" CV/Gate keyboard it takes 4ms of glide for CV to reach a new value when C3 and C5 keys are pressed sequentially. So, when REC is on and you push a key on a CV keyboard and activate a gate, you interrupt that glide, and a sequencer instantly quantizes to a note. In most cases this leads to recorded notes being transposed for couple of semitones from intended value. The workaround for this is, instead of using a gate from a keyboard, you can patch a highly accurate CLOCK OUT from the Black Sequencer into Gate IN. In this case the note voltage is recorded exactly at the moment, when next step starts.

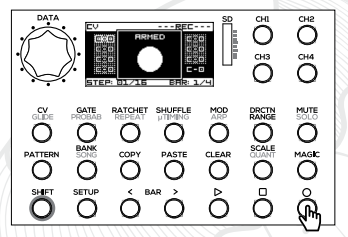

MODULATION RECORDING is available in OVERDUB and RECORD modes only. When modulation recording is engaged, MOD output in the relevant channel automatically switches to the SLIDED STEP MODULATION (you can also use the CV value mode too). When in analogue mode, you can record any CV (basically the Black Sequencer works as a CV sampler), and it will be synced to the sequence automatically. Basically the MOD input is sampled on every each new step of the sequence as it advances. In MIDI mode, the modulation records modulation wheel motion only.

In the OVERDUB and RECORD modes you can ARM recording – while a sequencer is stopped, push the REC button. The sequencer will be ready for recording, but will not run, yet. If you have activated pop-up "visual metronome", the ARMED popup will appear and it will indicate BPM. Now, you can start recording by pushing a PLAY button OR by pushing a key on your keyboard.

In order to stop recording push STOP or PLAY button. In the Record mode recording stops automatically as soon the end of the sequence (16 steps, for example) is reached.

If you are happy with a recording, don't forget to save it (SHIFT + RECORD)! If you do not like it, push and hold the CLEAR button and push the relevant channel button to clear the recording and try again!

#### **SYNCHRONIZING THE BLACK SEQUENCER WITH OTHER MODULES**

The Black Sequencer can be the master clock source of your modular system and likewise – it can be synced to an external gear via MIDI or analogue clock.

#### **THE BLACK SEQUENCER AS A MASTER CLOCK**

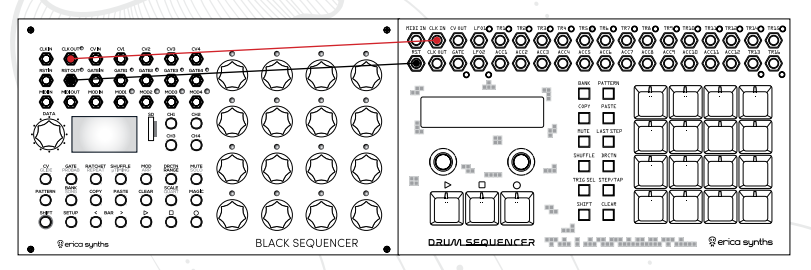

For synchronization via analogue clock connect the CLK OUT of the Black Sequencer to the CLK IN of slave module (the Drum Sequencer in this case) and in General Settings menu (see below) set the CLOCK OUT to 4ppq. If you want other module reset to the initial step when the Black Sequencer is stopped, connect RST OUT on the Black Sequencer to the RST IN of the slave module (the Drums Sequencer in this case) and in General Settings menu (see below) set the RESET OUT to STOP.

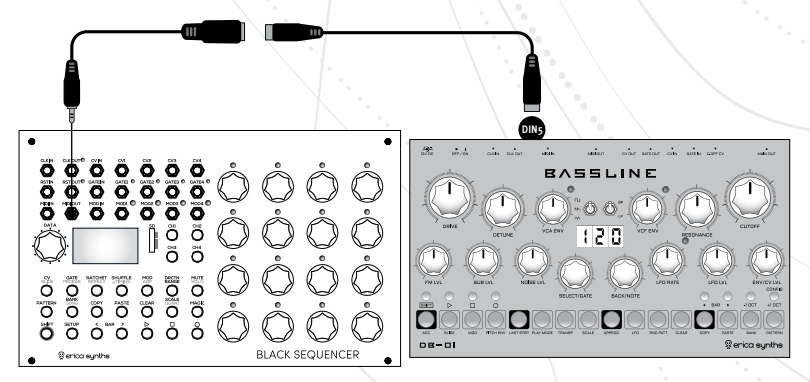

For synchronization via MIDI use the B Type 3.5mm to DIN5 MIDI cable (supplied with the Black Sequencer) and simply connect the MIDI OUT of the Black Sequencer to the slave MIDI device. The Black Sequencer transmits MIDI clock messages and start/stop messages.

If you sync the Drum Sequencer from the Black Sequencer, you can simply use 3.5mm TRS (stereo) cable. Some instruments sync via MIDI better, if they receive continuous MIDI clock messages. You van turn on continuous MIDI clock messages on a Black Sequencer in MIDI SETTINGS – please, refer to SETTINGS MENU below!

#### **THE BLACK SEQUENCER AS A SLAVE UNIT**

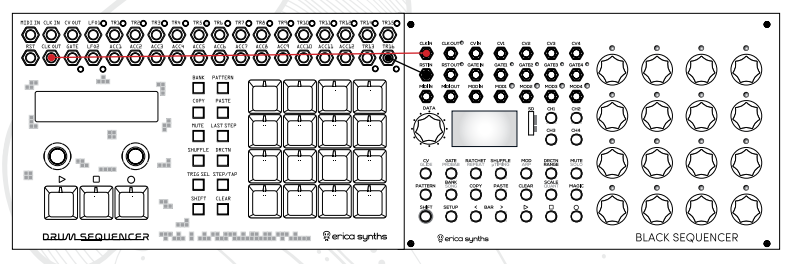

For synchronization via analogue clock connect the CLK OUT of the Drum Sequencer to the CLK IN of the Black Sequencer. The Drum Sequencer doesn't have a dedicated reset output, but you can configure the TR16 output to output reset signal, so, when you push STOP button on the Drum Sequencer, the Black Sequencer will reset to the first step. Same goes with any other module, you wish to use as a master clock. For synchronization via MIDI just use B Type MIDI cable and patch in into MIDI IN socket.

#### **SETTINGS MENU**

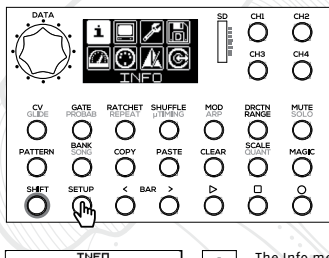

The SETUP menu provides basic information about the device status, as well as providing access to default settings and the calibration of the sequencer. Rotate the DATA encoder to navigate through the setup icons and push it to confirm the selection!

The Info menu indicates information about the firmware and bootloader versions. Also, you can perform a manual firmware update/module reboot here. Push and hold the SHIFT button and push the first step encored, and the sequencer will reboot.

ا 15 i bibliz 미니티 OF. ene пM SBUE: MTH LTEH: ON

VERSION: 0. 21 LORDER: 0. 2 REBOOT [4+1]

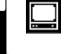

i.

In Display settings menu you can:

- 1) adjust a contrast of the OLED screen (very useful for shooting demos),
- 2) turn on and set the time for OLED dimming to prevent it "burning out",
- 3) turn on/off pop-up screens. When disabled, in several menus (CV, Gate, Ratchet, etc.) only step grid will appear.
- 4) turn on and set the time, when a screensaver is activated (highly recommended feature, because OLEDs tend to "burn out").
	- Rotate one of first four step encoders to alter a display settings.
- 5) latch PATTERN selection screen. When latch is ON, you can select and chain patterns without holding PATTERN button – the PATTERN screen stays on until you select another menu. You can latch PATTERN screen also by double pressing PATTERN button.
- 6) invert the color of the sequencer LED's, enter the settings menu by pressing SETUP, then navigate to the DISPLAY tab.

By turning the 6th step encoder, you can change the inversion by setting it to be either ON or OFF.

**GENERR** (1) BAR FOLOW: OFF [2] MASTR RST: OFF **CEN VO DEI**  $:$  STR $>$ ru 1 CLOCK OUT: 4 PPON RESET OUT: STRRT

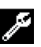

In General settings menu you can activate several features that affect overall functionality of the sequencer:

- 1) turn BAR FOLLOW on/off. If it's on and you have sequences longer than 16 steps, BARS will change automatically as the sequence advances to the next BAR. Otherwise you need to change BARS manually,
- 2) turn Master Reset on/off. With the Master Reset on the Sequencer the RST OUT will output the reset signal at the end of the master track, otherwise, the reset occurs on the longest track in the Pattern. Rotate one of step encoders to alter the settings.
- 3) configure CV output behavior, in case the channel is muted. You can select one of 3 options: STAY – the CV output of the muted channel follows CVs of the sequence, while the sequencer is running, FREEZE – the CV is halted on the note that was the last used, when the channel is muted, DROP – the CV of the muted channel drops to 0V.
- 4) set the CLOCK OUT ppq. Available options are 1, 2, 4 ppq, and the default setting is 4.
- 5) configure RESET output behavior. Reset can send a trigger signal out when the sequence starts at the push of play button (START) or when the stop button is pushed (STOP).

Rotate the relevant step encoder to alter the settings.

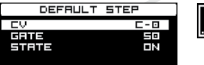

In the DEFAULT Settings menu, you can define the default parameters of the sequencer when the new empty sequence is activated, or the CLEAR function is performed. You can:

- 1) set the default note value, when the step is cleared,
- 2) set the default gate length
- 3) set the gate state if you choose OFF, all gates will be muted, and when designing a pattern, you need to un-mute them in the GATE menu.

Use the DATA encoder to navigate through settings and the first step encoder to alter settings!

In the Input and Output CALIBRATION menu, you can calibrate the sequencer to work best in your system – you can even calibrate the CV outputs to work best with specific VCOs.

In order to perform calibration push the DATA encoder to enter the CALIBRATION mode and follow the instructions on the OLED.

NB! The sequencer comes factory calibrated 1V/oct, so, if your VCOs are perfectly tuned 1V/oct, you do not need extra calibration.

In the MIDI settings menu you can configure MIDI inputs and outputs. The menu consists of several pages, accessible by rotating the first step encoder.

The MIDI OUT outputs up to four MIDI note messages, note ON/ OFF messages, depending on a gate length and one CC message that corresponds to modulation CV settings (NB: The MIDI CC outputs modulation CV ONLY! It will not out any other modulation settings – envelopes, triggers, etc.). Rotate the DATA encoder to select the track and in the first page you can:

- 1) Select the MIDI channel per track by rotating the second step encoder.
- 2) Adjust the note velocity. All notes in the channel will have a fixed velocity, and the Black Sequencer does not have per step velocity setting.
- 3) Set the pitch bend range that corresponds to the pitch bend wheel range on your synthesizer. The default setting is 2 semitones. This is particularly important, if you are designing patterns in a microtonal scale.

In the second MIDI OUT configuration page you can set the MIDI CC message that will transmit the modulation CV.

In the third screen you can configure MIDI INPUT. You can set the MIDI channel that will receive MIDI note and note on/off messages per track. Also you can add up to 4 octaves offset to the incoming MIDI note messages. This is particularity handy in RECORD and INPUT modes, where you do not need to transpose MIDI keyboards to extreme low octave settings, when inputing MIDI notes.

In the fourth screen you can set the MIDI channel and the MIDI CC that will receive the modulation CV information – it will be recorded in a modulation CV.

In the fifth screen you can engage or disengage continuous MIDI clock on MIDI OUT.

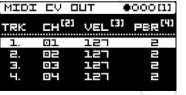

CALIBRATION IDRTRI TO TART CALIBRATION

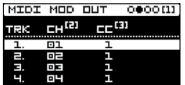

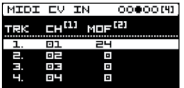

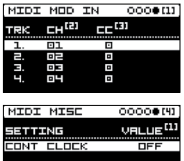

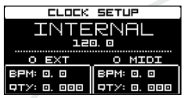

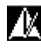

In the CLOCK setup menu you can select the CLOCK source:

INTERNAL – the sequencer runs from the internal clock, and you can set the BPM as described above,

EXTERNAL – use this setting, if you use a master clock from another source. In this case you need to patch a clock source into CLK IN and the the sequencer will indicate a BPM of the master clock, as well as "clock quality" – how accurate an external clock source is. The closer it is to 0, the more accurate the clock source is (it does not have undesired jitter or shuffle). By default the sequencer accepts 4ppq clock.

MIDI – in this setting the sequencer uses MIDI clock from an external source, patched in MIDI IN socket. Also here you can monitor the clock quality. By default the sequencer accepts a standard 24ppq MIDI clock, In order to switch between clock sources, rotate the DATA encoder, and the OLED will indicate a selected clock source.

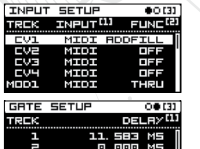

In IN/OUT menu you can configure Input and Output settings. In the INPUT configuration page you can assign the inputs to the channels, meaning, you can use MIDI or CV inputs to alter the content of the relevant channel in various ways. See the INPUT configuration options in the CV, GATE, MOD and MIDI INPUTS chapter above!

You can change the trigger delay settings for each one of the four GATE outputs. To do this, enter the settings menu by pressing SETUP and navigate to the I/O tab. By turning the third step encoder, navigate to the second page of the I/O menu. Here you can adjust the trigger delay for each one of the four channel GATE outputs anywhere from 0ms to 40ms.

# **FIRMWARE UPDATE**

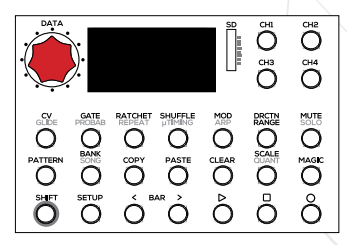

In order to update the firmware of the Black Sequencer, power off your modular case, remove the SD card from the Sequencer, copy the latest firmware file on the root directory of the SD card and insert the SD card back in the sequencer! Turn on the power on your modular case, and the Sequencer will automatically detect the latest firmware, erase the old one, and upload the new one. **Your** saved patterns will remain unchanged, and you'll be able to use them with the latest firmware.

To backup or exchange your patterns just copy the PROJECTS folder to your computer.

# **SAFETY INSTRUCTIONS**

Please follow the instructions for the use of the Erica Synths module below, because only this will guarantee the proper operation of the module and ensure your warranty from Erica Synths.

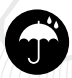

Water is lethal for most electric devices, unless they are waterproof. This Erica Synths module is NOT intended for use in a humid or wet environment. No liquids or other conducting substances must be allowed to get into the module. Should this happen, the module should be disconnected from mains power immediately, dried, examined and cleaned by a qualified technician.

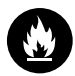

Do not expose the module to temperatures above +50° C or below -20° C. If you have transported the module in extreme low temperatures, leave it at room temperature for an hour before plugging it in.

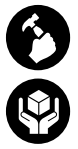

Transport the instrument carefully and never let it drop or fall over. Our warranty does not apply to modules with visual damage.

The module must be shipped in the original packaging only. Any module shipped to us for return, exchange and/or warranty repair must be in its original packaging. All other deliveries will be rejected and returned to you. Ensure that you keep the original packaging and technical documentation.

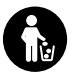

This device complies with EU guidelines and is manufactured RoHS conforming, without the use of lead, mercury, cadmium or chrome. Nevertheless, this device is considered to be special waste and disposal in household waste is not recommended.

#### **User manual by Girts Ozolins@Erica Synths**.

Design by Anna Krilova. Copying, distribution or commercial use in any way is prohibited and needs the written permission of Erica Synths. Specifications are subject to change without notice.

If you have any questions, please feel free to contact us at www.ericasynths.lv. You will find Erica Synths, terms of warranty at **www.ericasynths.lv**

Items for return, exchange and/or warranty repair must be registered at SUPPORT on www.ericasynths.lv and sent back to us according to the instructions in the support page.